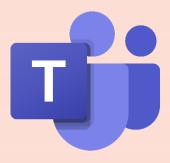

# Microsoft Teams Operation Manual [Students]

Providence University online sources

Easy Teach x Easy Learn

Providence University

Compilation by Teaching Development Center 2023/02

# BEFORE YOU ENTER TEAMS, PLEASE MAKE SURE...

# You have activated your E Portal Account

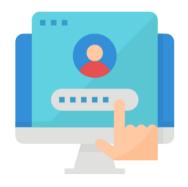

(Click here for more information)

# **Example for your school campus portal account**

Account | s1101234

Password | set by each individual

## **Usage for your E Portal Account**

Webmail, E Portal, connecting to the University's WIFI

#### Student's E-mail address

「account@pu.edu.tw」

# IF YOU HAVE THE NEED TO AUDIT THE COURSE, PLEASE NOTE

#### **Contact the Instructor**

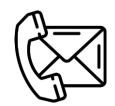

#### **Email the instructor**

Search on the University's web, ask your college/department secretary

Teams chat room & Phone call (for Providence University's student)

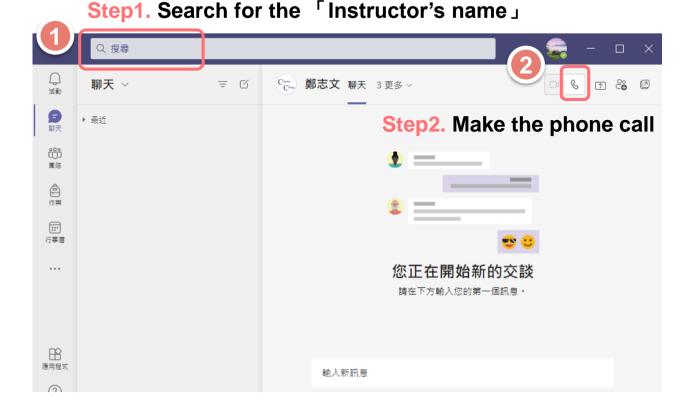

#### **Non-Providence Student/ Auditors**

Before you get your portal account and password, Please join the class as 「Guest」

Please make sure to contact the instructor to add you into the class before it begins so that you should participate the course successfully.

# **HOW TO DOWNLOAD AND USE TEAMS**

#### **Download Teams Software**

#### **Windows Version**

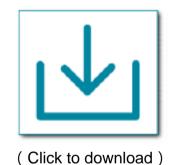

**Mobile iOS Download** 

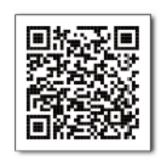

#### **Mobile Android Download**

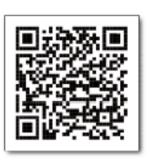

# **Teams Login Account and Password**

Students Account - account@o365st.pu.edu.tw [small cap o] (Ex. s1101234@o365st.pu.edu.tw)

Login Password - 「E Portal」 Account's Password

 $\divideontimes$  If you are not able to log in successfully, change the password to your webmail first. [PU Homepage  $\rightarrow$  Webmail  $\rightarrow$  Settings  $\rightarrow$  Change your Password]

# HOW TO OBSERVE THE COURSES (TEAMS) \* Teams | icon are the Courses

# **Desktop Version**

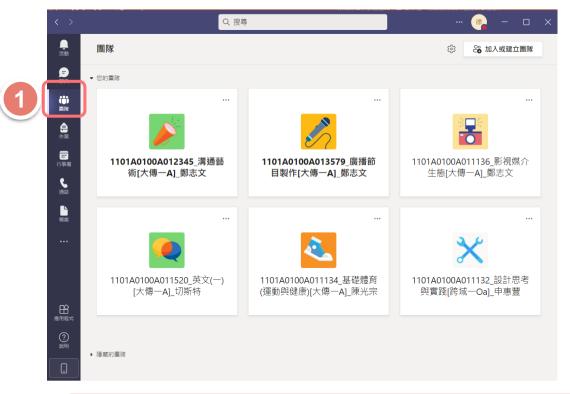

Step1. Click the Teams Icon

#### **Mobile Version**

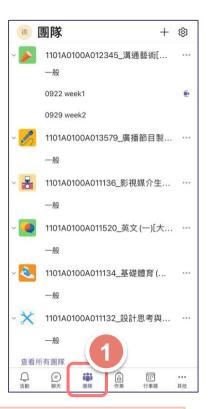

Courses has been transferred automatically. If you do not see that course,

please contact your instructor to execute it immediately. [Activate course (Teams)]

# **HOW TO ENTER YOUR COURSE (TEAMS)**

## **Desktop Version**

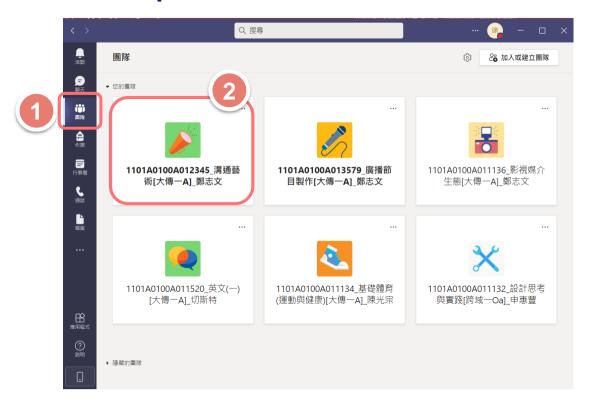

Step1. Click Teams Icon

Step2. Choose your Course

#### **Mobile Version**

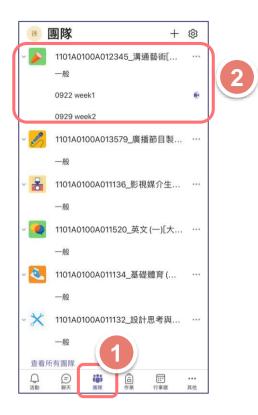

You can enter your courses by clicking Teams

# **HOW TO JOIN THE ONLINE CLASS**

## **Desktop Version**

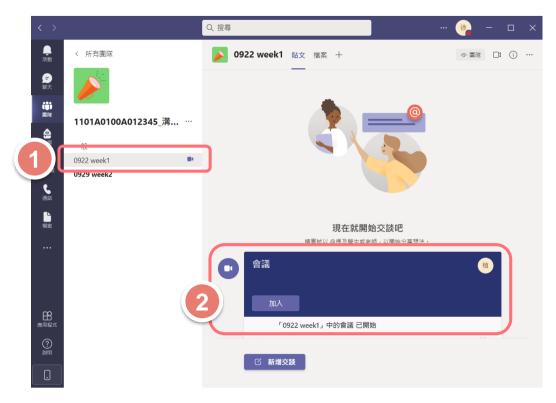

Step1. Click Course Channel J

Step2. Click 「Join in」

#### **Mobile Version**

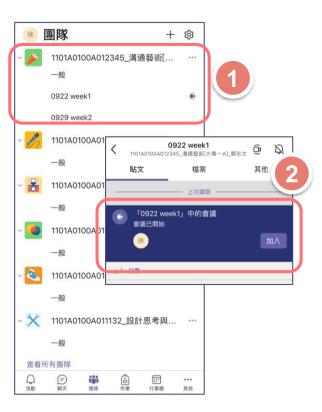

After you join in the course, please click 「Channel」, and then you can join in the online course.

## PLEASE KEEP IN MIND

## **Desktop Version**

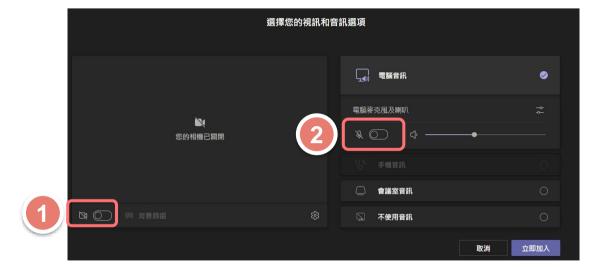

**Step1.** Check your camera button **Step2.** Check your microphone button

#### **Mobile Version**

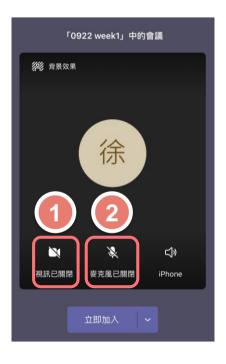

To avoid any disturbance during the online course, please follow the regulations set by your instructor.

# **HOW TO WATCH AFTER CLASS RECORDINGS**

## **Desktop Version**

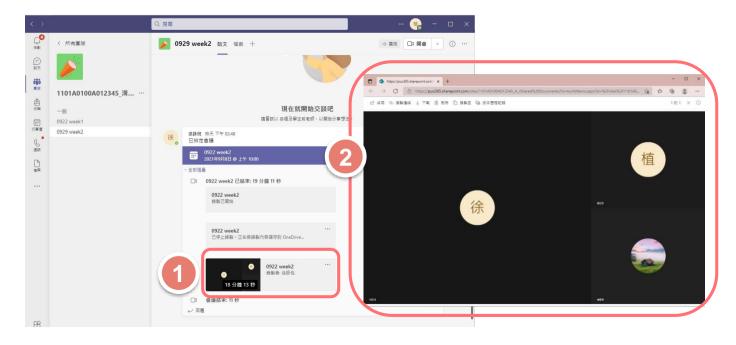

Step1. Check Course Channel -Online Course for that week (meeting) \_

Step2. The site will connect to 「OneDrive」. You can watch the course afterwards.

#### **Mobile Version**

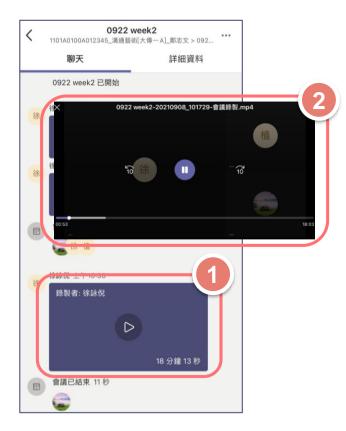

After you join the course, please click 「Channel」 and you will join in the online course.

# ONLINE COURSE STORED AFTER EACH CLASS

Courses will show up in 「Posts」 after each class

All courses recorded by Teams will automatically be saved to Microsoft SharePoint. It will only be saved for 365 days.

Please follow your instructors' instructions on further notice

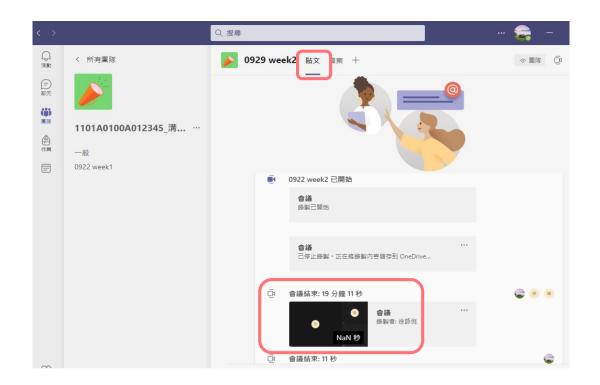

# IF YOU HAVE ANY QUESTIONS, PLEASE CONTACT THE FOLLOWING

#### **Teams Software Technical Issues**

Coordinator: Director for Teaching and Learning Resource Center Ms. Cheng

E-mail: chris@pu.edu.tw

#### **Online Courses Technical Courses**

Coordinator: Office of Academic Affairs (#11103)

Teaching Development Center (#11136)

E-mail: pu10100@pu.edu.tw

pu10170@pu.edu.tw

# International students with questions, please contact OIA

Coordinator: Office of International and Cross-Strait Affairs: Ms. Naomi

E-mail: nch2939@pu.edu.tw